#### Visma Fivaldi Ostolaskujen maksaminen ja raportointi

**System Consultant**

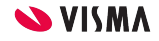

nguages<br>h, Swift, la, Dart jian, C C Sharp, , Kotlin, Finnish.

# Webinaarin ohjauspaneeli

- Kuulet kouluttajan, mutta kouluttaja ei kuule Sinua
- Ääniasetukset löytyvät ohjauspaneelin vasemmasta reunasta
- Voit kirjoittaa ja lähettää kouluttajalle Q&A kentässä viestin
- Webinaarista poistutaan Leave Meeting

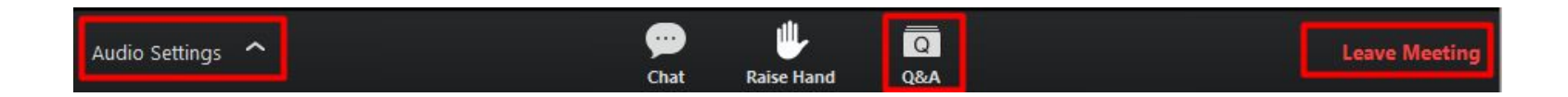

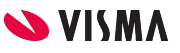

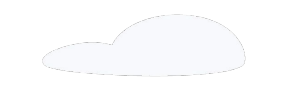

#### ● WEB - Ostolaskujen valinta maksuun ostolaskujen kierrätyksestä

- Maksuaineiston muodostaminen
- Ostolaskun kirjaaminen maksetuksi ilman pankkiyhteyttä
- Sovellusikkunassa Ostolaskujen valinta maksuun
	- Maksuaineiston muodostaminen
	- Ostolaskun kirjaaminen maksetuksi ilman pankkiyhteyttä
- Ostoreskontran tulosteet

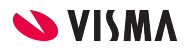

# WEB - ostolaskujen valinta maksuun

WEB voidaan maksaa

- Ostolaskujen kierrätyksessä hyväksytyt ostolaskut
- Veloituslaskulle kohdistaa hyvityslaskuja
- Pankkiin lähetys tapahtuu aina Fivaldin pankkiyhteysohjelmalla
- Mahdollista kuitata maksetuksi ostolaskut ilman pankkiyhteyttä

- Ei tue valuuttalaskuja
- Ei tue useamman yrityksen laskujen lähettämistä maksuun samalla kertaa (Isännöintiyritykset)

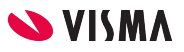

#### Maksuun valinta - Pankkiyhteydellä

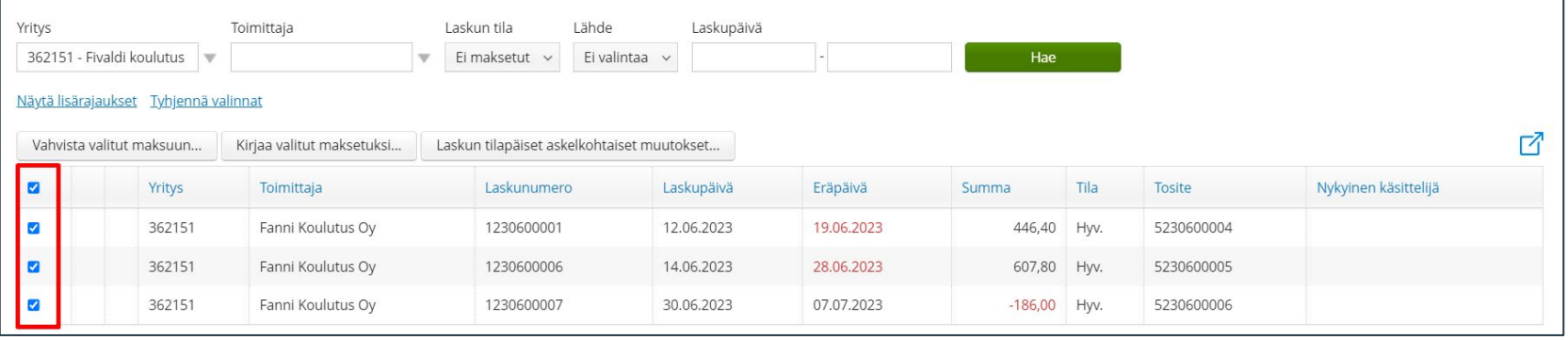

- **Yritys**-kenttä tyhjä, jolloin ohjelma tuo kaikki yritykset joihin on käyttöoikeus taikka valitaan tietty yritys
- **Laskun tila**-kentän valitan listalta valitaan **Ei maksetut** ja **Hae** -painikkeella virkistetään näkymä
- Valitaan maksettavat ostolaskut vasemmasta reunasta ruutu aktiiviseksi, myös hyvityslasku
- Paina **Vahvista valitut maksuun…**-painikkeesta

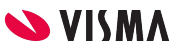

#### Maksuun valinnassa hyvityslaskun käsittely

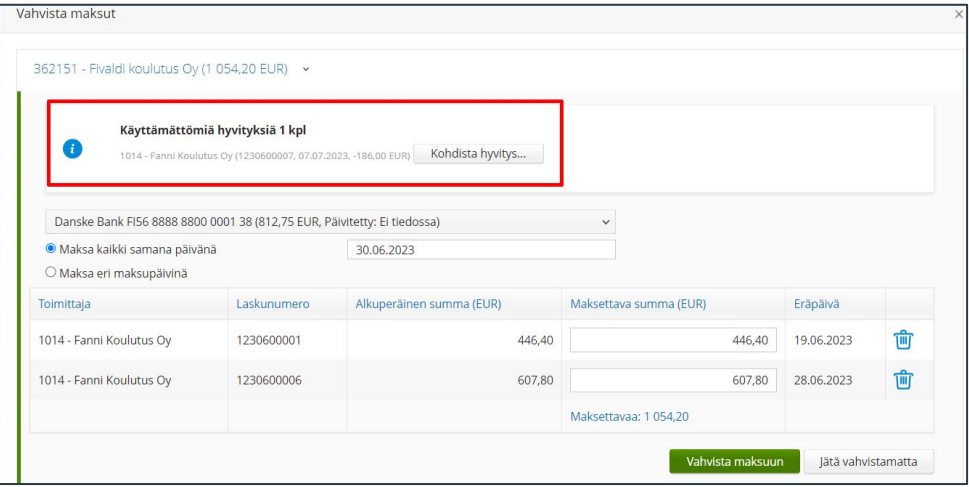

Ohjelma huomauttaa hyvityslaskusta, joka pitää kohdistaa veloituslaskulle **Kohdista Hyvitys** -painikkeesta

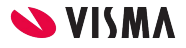

#### Maksuun valinnassa hyvityslaskun käsittely

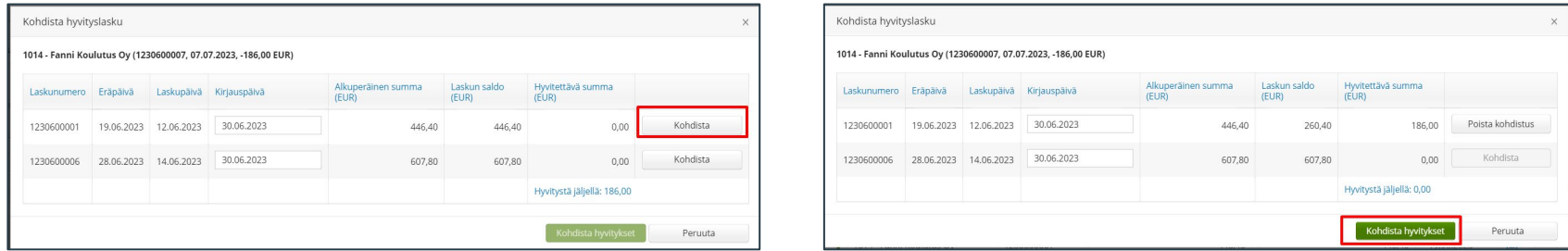

- Kohdista hyvityslasku ruudulla ohjelma kohdistetaan saman toimittajan veloituslaskulle hyvityslasku Kohdista -painikkeesta
- Vahvistetaan **Kohdista hyvityslasku** -painikkeesta.

Jos veloituslasku on suurempi, kuin hyvityslasku. Ohjelmaa ehdottaa maksuun ostolaskujen erotuksen

Jos hyvityslasku on suurempi, kuin veloituslasku. Ohjelma jäättää avoimeksi hyvityslaskulle kohdistamattoman erotuksen taikka samalle toimittajalle voi useammalle veloituslaskulle kohdistaa hyvityslaskun.

7

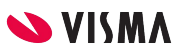

#### Maksuaineiston muodostaminen

Maksuun valinta etenee samalla tavalla hyvityslaskun kohdistuksen jälkeen.

- Valitaan pankki, jolta tililtä ostolaskut maksetaan.
- Maksa kaikki samana päivänä -kenttään päivämäärä, jolloin valitut ostolaskut maksetaan samana päivänä.
	- Maksettavaa ostolaskun summaa voidaan muuttaa.
	- Ostolaskun voi poistaa maksettavista.
- Maksa eri maksupäivinä, jolloin ohjelma ehdottaa ostolaskujen eräpäivää,
	- Maksupäivää voi muuttaa
	- Maksettavaa summaa voi muuttaa
	- Ostolaskun voi poistaa

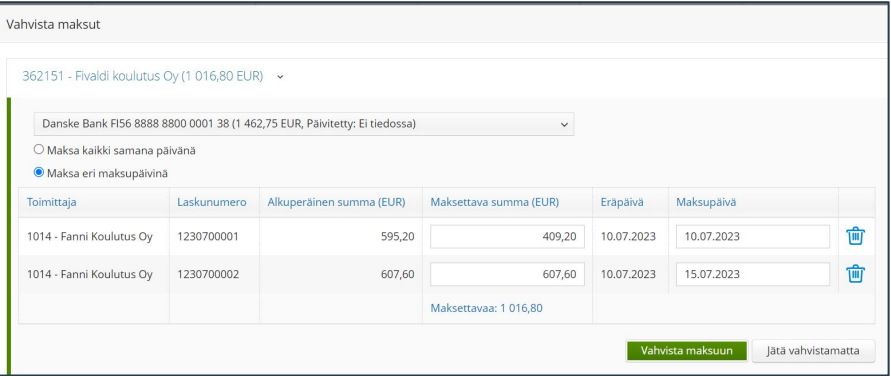

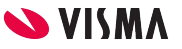

#### Pankkiyhteysohjelmasta lähetys pankkiin

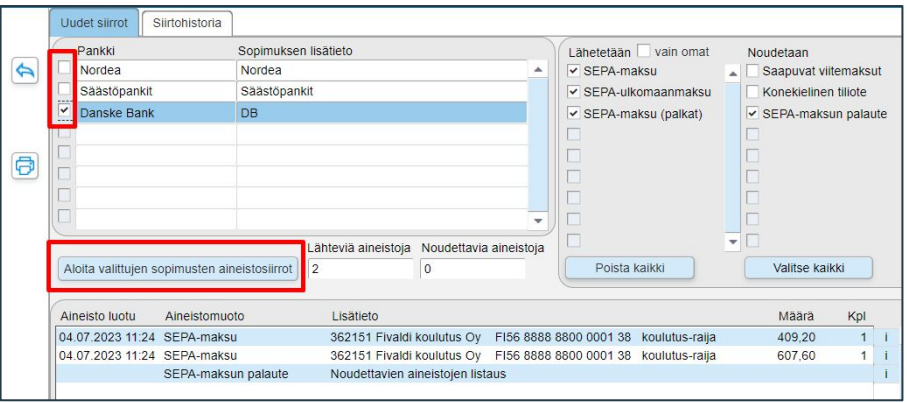

Pankkiyhteysohjelmassa

- Valitaan pankkiryhmät, joista maksuaineisto on lähtemässä
- Lähtevät aineistot tulevat näkymään, joista voi tarkastella kappalemääriä ja yhteissummaa
- Aloita valittujen sopimusten aineistosiirrot-painikkeesta käynnistetään liikennöinti pankkiin

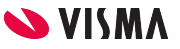

### WEB-maksatus - Maksulista

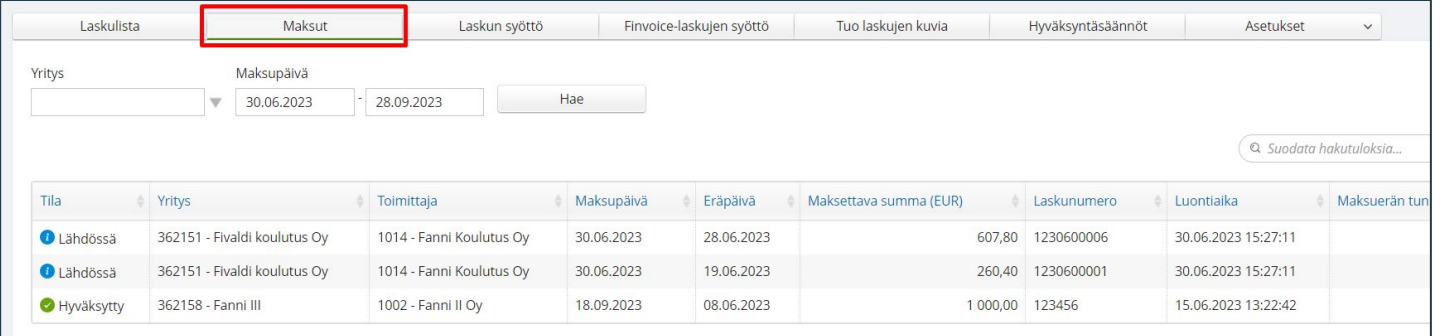

Ostolaskujen kierrätys Maksut-painikkeesta

Oletuspäivämäärärajaus on kuluva päivä + 3 kuukautta.

Maksut näytetään listattuna taulukkoon, jossa näkyvissä maksun tila sekä maksutiedot. Maksutilat:

- Lähdössä: Pankkiyhteyden lähetysjonossa, mutta ei vielä lähetetty pankkiin.
- Käsittelyssä: Lähetetty onnistuneesti pankkiin.
- Odottaa varoja: Pankki on yrittänyt veloitusta, mutta kate ei riittänyt
- Hylätty: Maksu on hylätty ja maksu on uudelleen maksettavissa
- Hyväksytty: Maksu on onnistunut ja maksulle on muodostettu kuittaustosite

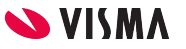

#### Ostolaskujen kuittaaminen ilman pankkiyhteyttä

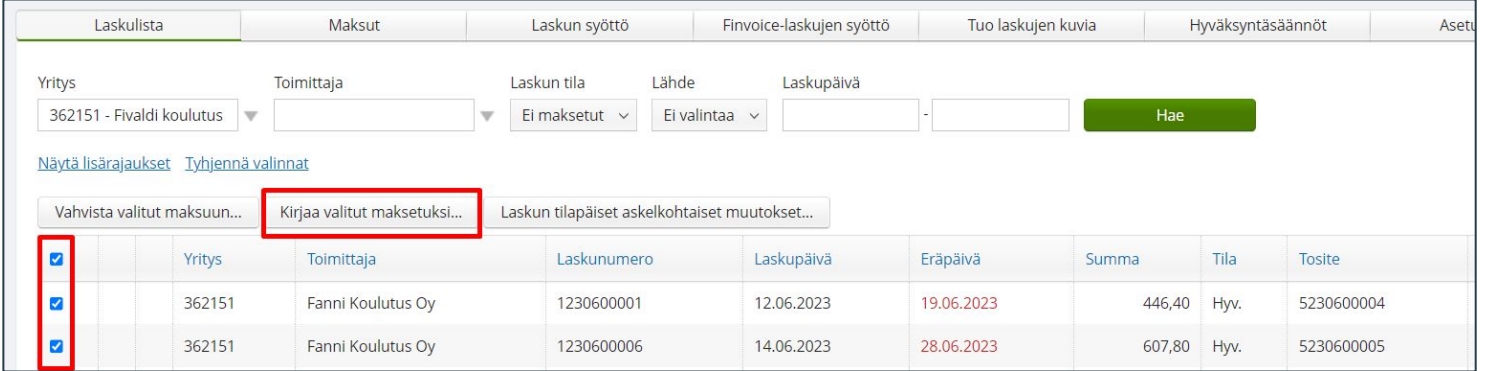

Ostolaskut maksettu toisesta järjestelmästä, kuitataan ostolaskut maksetuksi ilman pankkiyhteyttä

- Valitaan ostolaskut, jotka maksettu toisessa järjestelmässä
- **Painetaan Kirjaa valitut maksetuksi…** painiketta

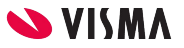

11

#### Ostolaskujen kuittaaminen ilman pankkiyhteyttä

- **Maksettava summa (EUR)** -sarakkeeseen muokataan summaa ellei ole maksettu ostolaskua kokonaan.
- **Maksupäivä** -sarakkeeseen ohjelma ehdottaa ostolaskun eräpäivää, joka muutetaan vastaamaan ostolaskun maksupäivää
- **Maksutyyppi**-sarakkeeseen ohjelma ehdottaa Maksujen oletus tiliöintiä
- Roskakori-kuvakkeesta poistetaan valittu ostolasku
- **Kirjaa maksetuksi**-painikkeesta ohjelma kirjaa ostolaskun maksetuksi
- Jätä kirjaamatta -painikkeesta ohjelma ei kirjaa ostolaskua maksetuksi

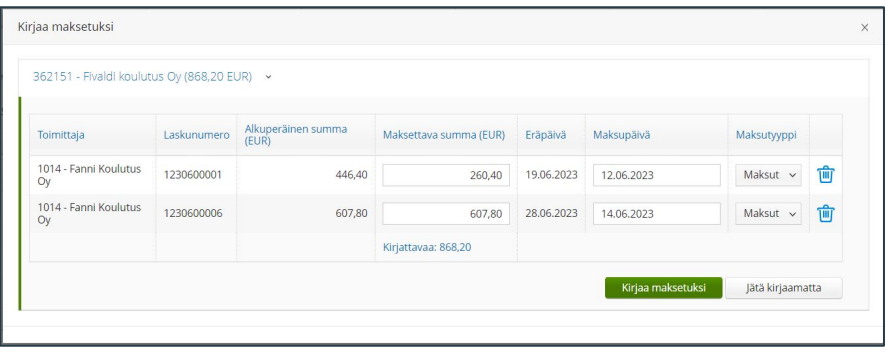

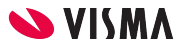

#### Sovellusikkunassa ostolaskujen maksatus

Sovellusikkuna - Ostoreskontra - Ylävalikko Ostoreskontra - **Maksatus** 

#### Sovellusikkunassa maksatus:

- Näkyvät kaikki tallennetut ostolaskut:
	- Ostolaskujen kierrätyksessä taikka
	- Ostoreskontrassa
- Pankkiin lähetys tapahtuu Fivaldin pankkiyhteysohjelmalla
- Muodostaa maksuaineisto, jonka voi lähettää toisella järjestelmällä pankkiin
- Voidaan kuitata maksetuksi ostolaskut ilman pankkiyhteyttä, jos maksettu toisella järjestelmällä
- Tukee valuuttamaksuja

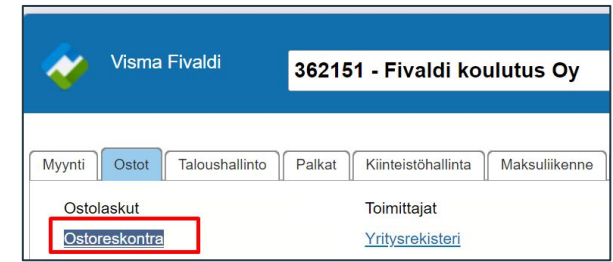

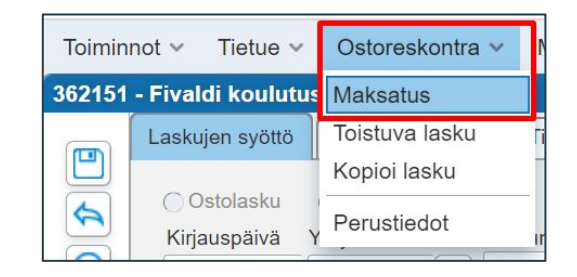

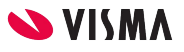

### Ostoreskontran maksatus

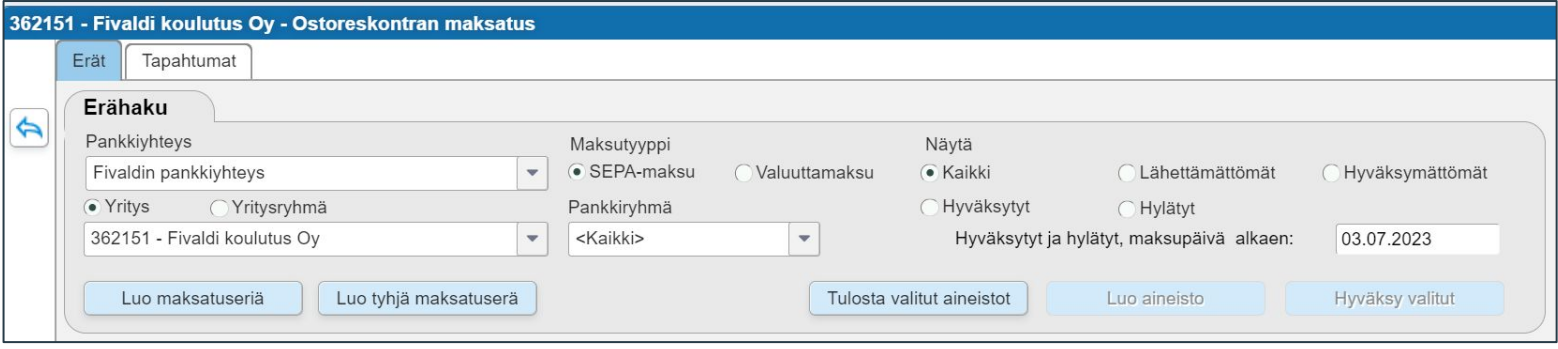

Erähaku:

- Pankkiyhteys -kentän valintalistalta valittavana: Fivaldin pankkiyhteys tai Ulkopuolinen pankkiyhteys
- Maksutyyppi: Oletuksena SEPA-maksu tai toinen vaihtoehto Valuuttamaksu
- Yritys, oletuksena jossa yrityksessa on
- Pankkiryhmä-kentän oletus on <Kaikki>, mutta voi valita pankkiryhmän

Erien luominen:

- Luo maksatuseriä: Haetaan rajauksin automaattisesti maksamattomat ostolaskut
- Luo tyhjä maksatuserä, Tapahtumat-välilehdellä valitaan manuaalisesti yksitellen maksamattomat ostolaskun mukaan maksatuserään
- Tulosta valitut aineistot, mahdollista maksatuserät tulostaa

14

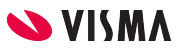

#### Ostoreskontran maksatus - Luo maksatuseriä

Hakuehdot:

Eräpäivällä rajataan haettavia maksamattomia ostolaskuja tai kassapäivällä

Jos valittuna:

- Tuo myös hyvityslaskut, tuo mahdolliset hyvityslaskut maksatuserälle.
	- Tulee erillistapahtumana näkyviin maksun saajan tiliotteelle eriteltynä lasku-/hyvityslaskukohtaisesti
- Huomioi kassa-alennukset, huomioi automaattisesti, mikäli maksupäivämäärä ei ole kassapäivämäärää suurempi
- Yksi per yritys-valinnalla muodostuu yksi maksatusaineisto kaikista maksettavista ostolaskuista. Määriteltävä maksupäivä viereiseen Maksupäivä-kenttään.
	- Käytetään, jos halutaan maksaa samana päivänä.
- Eräpäiväkohtaiset-valinnalla ohjelma muodostaa jokaisen laskun eräpäivämäärää/kassapäivämäärää kohti oman maksatusaineiston ja käyttää eräpäivää maksupäivänä.
	- Toimintoa käytetään, jos ostolaskujen eräpäivät ovat tulevaisuudessa. Jos ostolaskun eräpäivä on jo mennyt, kirjaa ohjelma maksatuserän maksupäiväksi kuluvan päivän.
- Hae laskujen määrät, näkyy laskujen lukumäärät sekä yhteissummat. Maksatuserää ei ole vielä muodostettu
- Tee maksatuserät

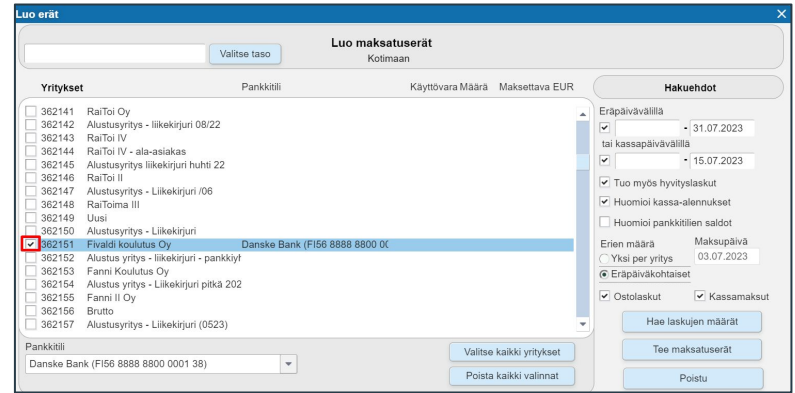

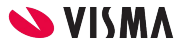

# Luo tyhjä maksatuserä

Tapahtumat-välilehdellä poimitaan ostolaskut mukaan maksuerään.

Tällä välilehdellä voi myös muokata jo muodostettua maksuerää ennen pankkiin lähetystä.

- Pankkitili-kentän valintalistalta valitaan pankkitili miltä maksetaan ostolaskut
- Maksupäivä-kenttään määritellään maksatuserän eräpäivä.
- Lisää lasku-painikkeesta lisätään ostolaskuja maksatuserään.

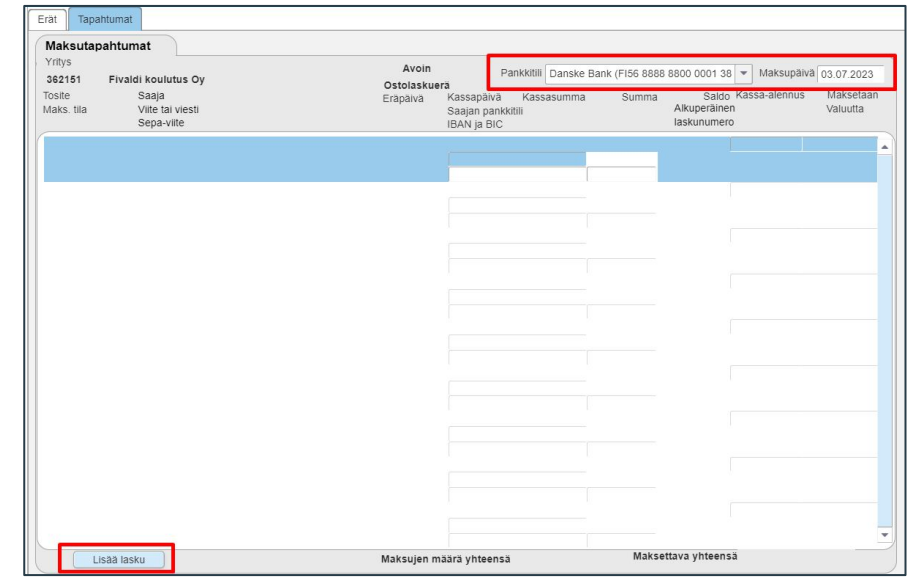

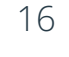

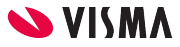

## Maksuerien lähetys pankkiin

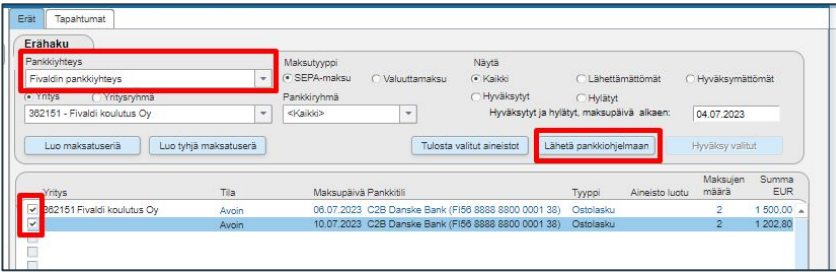

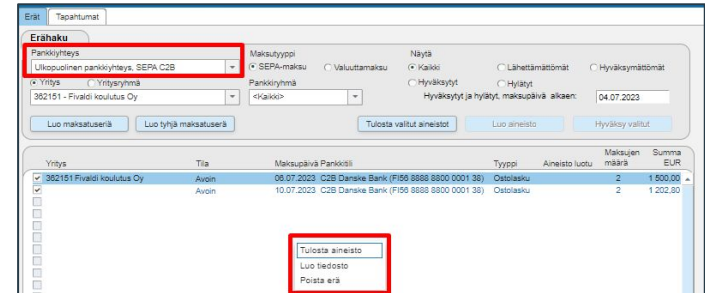

- Pankkiyhteys:
	- Fivaldin pankkiyhteys
	- Ulkopuolinen pankkiyhteys
- Fivaldi pankkiyhteys:
	- Valitaan maksutiedostot ja Lähetä pankkiohjelmaan, kun Fivaldin pankkiyhteyden kautta lähetetään pankkiin
- Ulkopuolinen pankkiyhteys:
	- Luo tiedosto, jos lähetetään toisesta järjestelmästä maksutiedosto pankkiin.

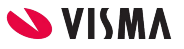

17

### Maksuerien lähetys pankkiin

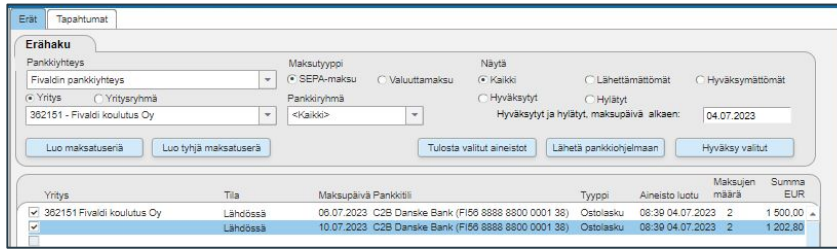

Erät -välilehdellä maksutiedostot ovat tilassa "Lähdössä"

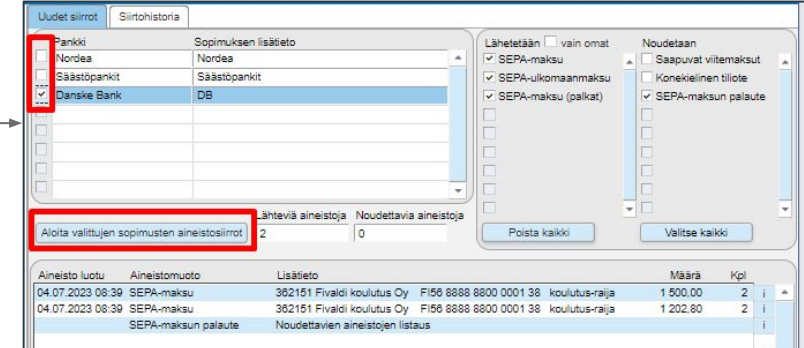

Fivaldin pankkiyhteysohjelmassa

- Valitaan pankkiryhmä, johon muodostettiin maksutiedosto
- Aloita valittujen sopimusten aineistosiirrot

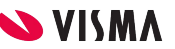

### Maksuerien hyväksyminen

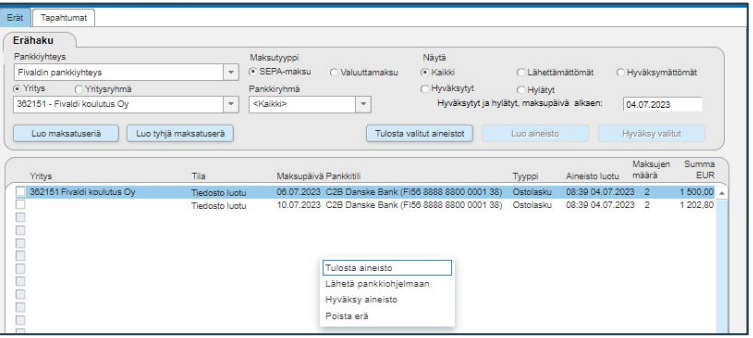

Ostoreskontassa ostolaskut ovat niin kauan avoimena, kun pankista saatu SEPA-maksujen palaute, kun maksu on lähtenyt pankkitililtä.

- Visma Fivaldi pankkiyhteyttä käyttävät pyytävät pankista 3 tason SEPA-maksun palautteen.
- Nordean, Osuuspankin ja DanskeBankin SEPA-maksujen palaute kuittaa maksuerät maksetuiksi automaattisesti.
- Muiden pankkien maksuerät kuitataan maksetuksi manuaalisesti

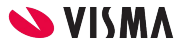

### Maksuerien hyväksyminen

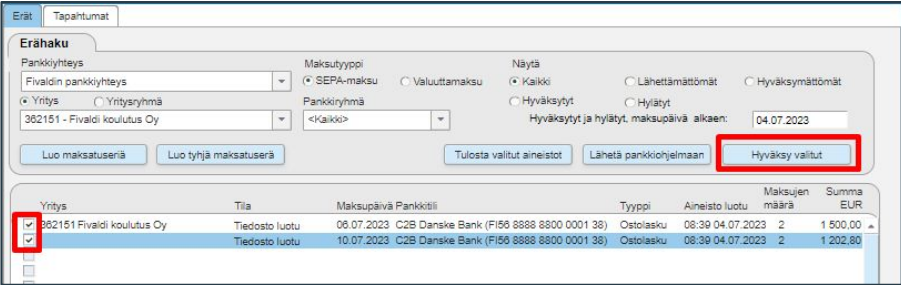

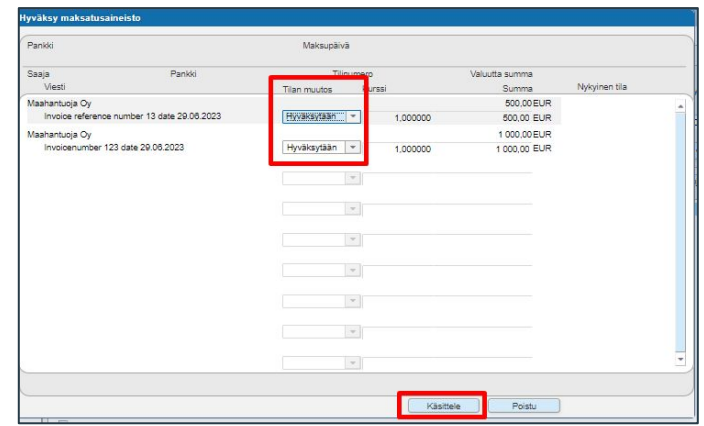

Manuaalisesti:

- Valitaan tililtä veloitetut maksuerät
- Hyväksy valitut
- Hyväksy maksuaineisto-ikkunassa lasku kohtaisesti hyväksytään ja vahvistetaan Käsittele-painikkeesta

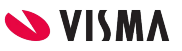

# SEPA maksujen palautteet

Yleisimmät SEPA-maksujen palautteet:

- $\bullet$  ACTC = aineisto teknisesti oikean muotoinen
- $\triangle$  ACCP = aineisto hyväksytty jatkokäsittelyyn
- ACSC (Nordea) tai ACSP (OP) tai ACCP ACSC (DanskeBank) = veloitettu tililtä
- $\bullet$  RJCT = hylätty pankissa

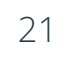

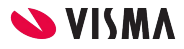

# Ostoreskontra - Maksujen syöttö

Kirjataan ostolasku maksetuksi, kun maksettu toisessa järjestelmässä sekä kohdistetaan veloitus- ja hyvityslaskut toisiinsa.

Toiminnolla voidaan käsitellä yhden toimittajan ostolaskuja kerrallaan

- Yritystunnus-kenttään haetaan toimittaja
- Maksupäivä-kenttään ostolaskujen maksupäivä
- Kuitataan, valitaan ostolaskut ja Summa-kenttään ohjelma ehdottaa ostolaskun kokonaissaldoa, johon annetaan suorituksen summa.
- Summa EUR-kentässä ostolaskujen kokonaissumma.
- Näytä kirjaus, avaa uuden ikkunan, jossa näkyy suoritusten tiliöinti
- Kirjaa, kuittaa ostolaskut maksetuksi ja tekee suorituksen kirjauksen kirjanpitoon

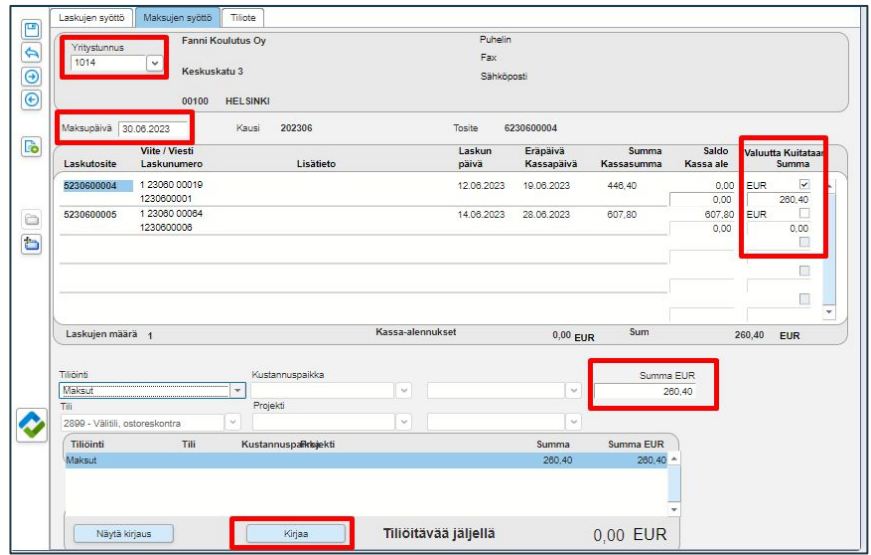

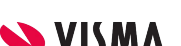

## Ostoreskontra - Maksujen syöttö

Kirjataan ostolasku maksetuksi, kun maksettu toisessa järjestelmässä sekä kohdistetaan veloitus- ja hyvityslaskut toisiinsa.

Toiminnolla voidaan käsitellä yhden toimittajan ostolaskuja kerrallaan.

- Yritystunnus-kenttään haetaan toimittaja
- Maksupäivä-kenttään ostolaskujen maksupäivä
- Kuitataan, valitaan lasku ja hyvityslasku Summa-kenttään ohjelma ehdottaa laskujen kokonaissaldoa, joita voi muokata
- Summa EUR-kentässä summana 0,00, jos toimittajalle ei ole maksettu mitään
- Näytä kirjaus avaa ikkunan, jossa näkyy suoritusten tiliöinti
- Kirjaa, kuittaa ostolaskut maksetuksi ja tekee suorituksen kirjauksen kirjanpitoon

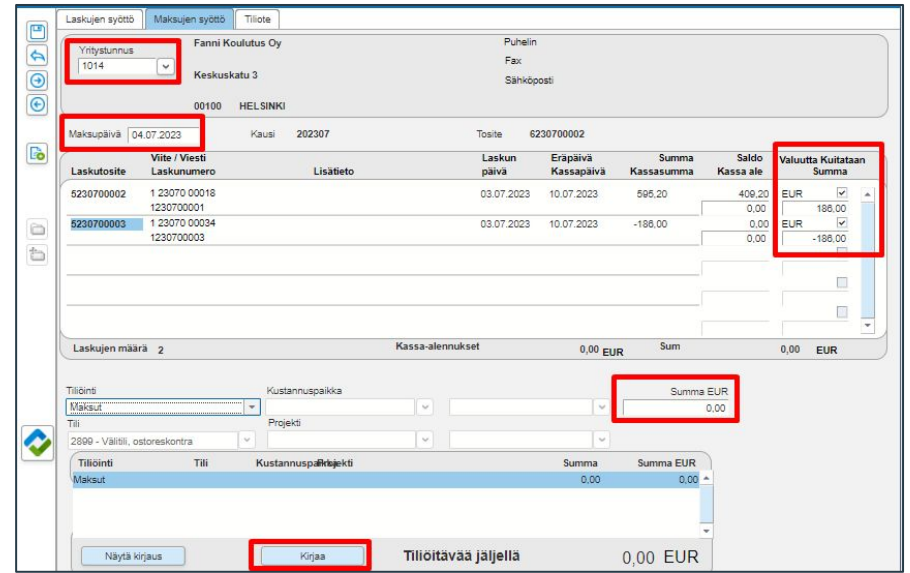

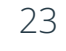

### Ostoreskontra - Tiliote

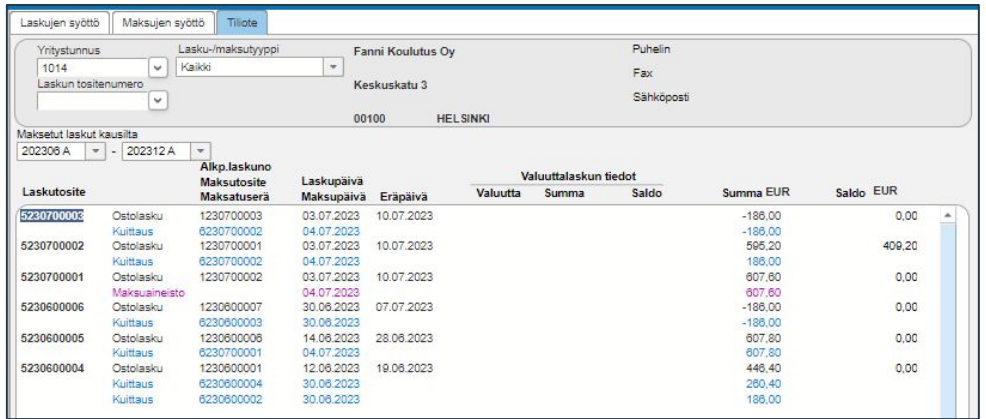

- Tiliote-välilehdellä näkyy valitun toimittajan ostolaskut ja maksut.
	- Laskutositteen tositenumeroa tuplaklikkaamalla pääsee tarkastelemaan ostolaskua ja
	- Maksutositteen tositenumeroa tuplaklikkaamalla pääsee tarkastelemaan maksun tiliöintiä.
- Lasku-/maksutyyppi-kenttään voidaan rajata vain laskut tai maksut näkymään taikka molemmat
- Laskun tositenumerolla voidaan hakea
- Maksetut laskut kausilta, määritellään tarkasteltava aikaväli (A=avoin, S=Suljettu)
- Kuittaus, tarkoittaa, että on maksettu
- Maksuaineisto, tarkoittaa on muodostettu maksuaineisto johon ei ole vielä tullut maksun kuittausta.

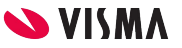

### Ostoreskontra - Tulosteet

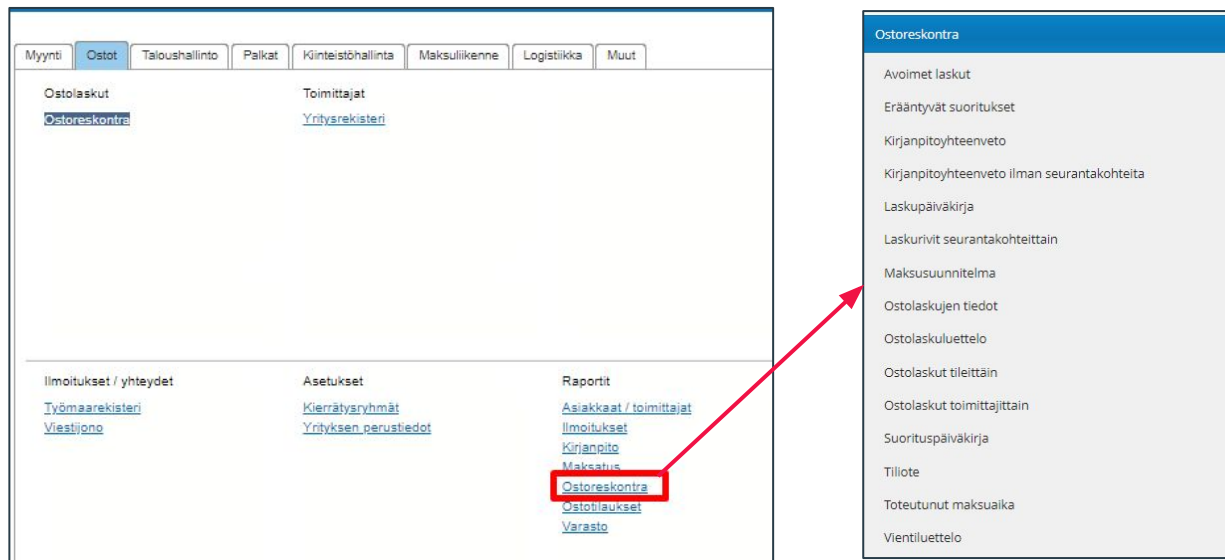

Ostoreskontran tulosteet ovat WEB puolella, jonne pääsee Sovellusikkunan puolelta Raportit - Ostoreskontra

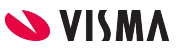

### Ostoreskontra - Tulosteet

Ostoraportit - Ostoreskontra - Avoimet laskut

Kauden loppuun (vvvvkk)-kenttään tarkasteltavan aikajakson kuukausi, joka on pakollinen tieto tulosteella

Tulosta/Tallenna-painikkeesta käynnistetään tulostus

Tämän tulosteen loppusaldo on hyvä verrata kirjanpidossa ostovelkatilille, jonka tulee olla sama.

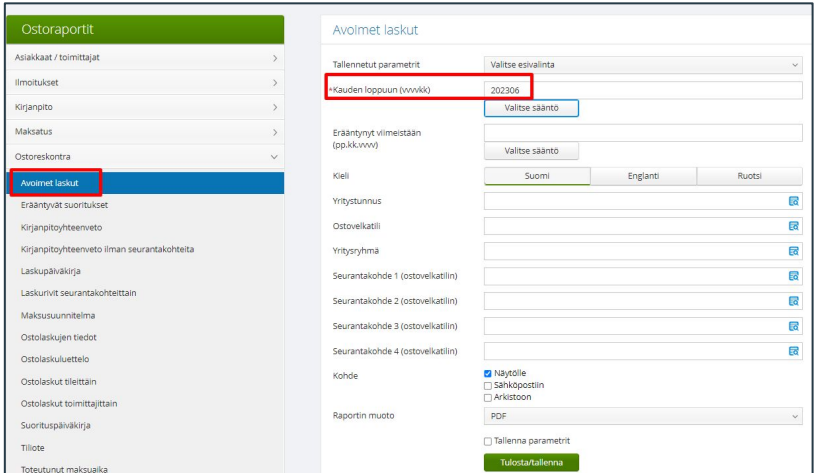

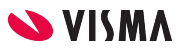

# **Ostolaskut**

Ostolaskut tallennuksen jälkeen näkyvät suoraan kirjanpidossa.

Kirjanpidosta pääsee porautumaan ostolaskujen kierrätykseen ja ostoreskontraan, josta edelleen myöskin ostolaskujen kierrätykseen.

Kirjanpidossa ei voi ostolaskujen tiliöintiä korjata

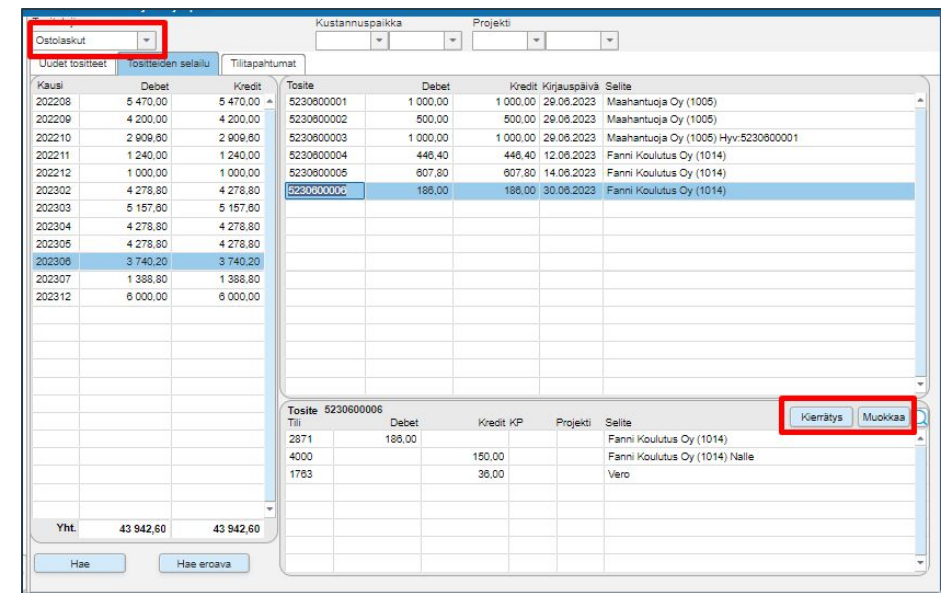

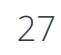

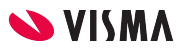

#### Maksut

Maksut tallentuvat maksun hyväksynnän jälkeen suoraan kirjanpitoon.

Kirjanpidossa ei voi maksujen tiliöintiä korjata

Ostolaskun suorituksen voi poistaa Ostoreskontrassa Tiliote-välilehdellä

Tuplaklikkaamalla Maksutositetta ja Poista tosite-painikkeesta poistaa.

Huomaa! Ohjelma ei käytä uudelleen maksutositteen numeroa. Jää aukko numerointiin.

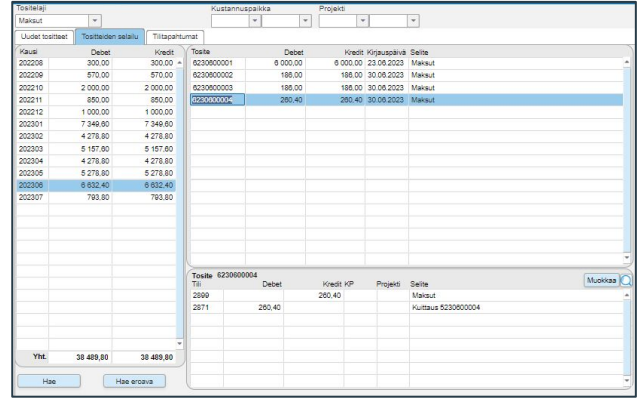

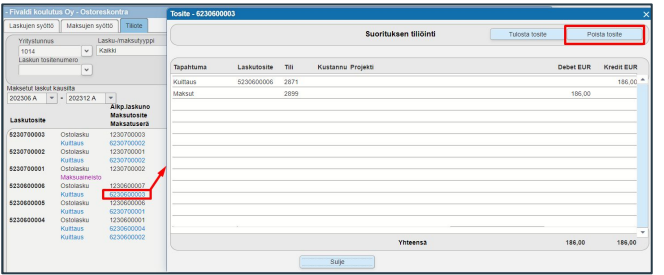

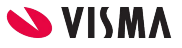

# Ostolaskun korjaus

Tallennettua ostolaskua pääsee korjaamaan ainoastaan ostoreskontrassa, vaikka on ostolaskujen kierrätyksen kautta ostolasku siirretty ostoreskontraan.

Poikkeuksena: Kirjauspäivää ei voi muokata enää tallennuksen jälkeen.

Ostolaskua ei ole maksettu, voidaan:

- Vaihtaa toimittajaa
- Muuttaa laskun päivää
- Ostovelkatiliä vaihtaa
- Tiliöintirivejä korjata

Maksun jälkeen pääsee muokkaamaan ainoastaan laskurivin tiliöintiä.

- Vaihtamaan kirjanpidon tiliä
- Lisäämään / vaihtamaan seurantakohteita
- Lisäämään jaksotuksen taikka poistamaan.

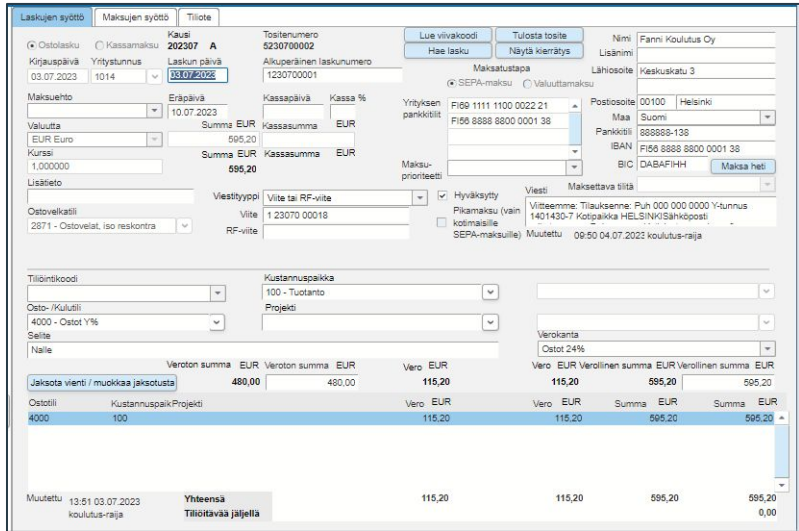

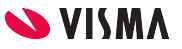

\_ We speak many language **Entrepreneurial, Spanish, S** R, German, English, R Typescript, Scala, Dart, Objective C, Norwegian, C# Lituanian, Dedicate **IPHP.** Danish, R, Javascript, HTMI Visual Basic, SQL, Ruby, Pea Swedish, Rust, II

Entrepreneurial

Responsible

Dedicated

Inclusive

Make progress happen

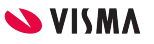